#### **MuroranIT 2020**

# **Preparation for Online Lessons**

## **Things to do before the start of classes**

Complete the following process before the start of classes on October 1.

### ① CAMPUS SQUARE(Academic Affairs System)

Log in to check announcements from University

 $\rightarrow$ It is used to sign up for courses and check grades.

#### ② WEB mail(University E-mail Account)

This enables you to send and receive e-mails

 $\rightarrow$ You can use a university e-mail account and receive university announcements.

### ③ Moodle(Study Support System)

Log in to see materials.

 $\rightarrow$ It is used to distribute handouts, submit assignments, and confirm attendance.

Zoom (Video Streaming for Online Lessons)

Install the app to receive the video distribution.

#### **Once you received orientation materials** ①CAMPUS SQUARE

- (1) Confirm Campus ID and password from Account Notice.
	- Campus ID to use university information system
	- Password : to log in to university information system
- (2) Access MuroranIT homepage via PC or smartphone
- (3) Log in to「CAMPUS SQUARE」
- (4) Check announcements for students posted on homepage

### and CAMPUS SQUARE.

※ Introduction on when and how to use CAMPUS SQUARE will be made at the orientation

### **How to check e-mails**

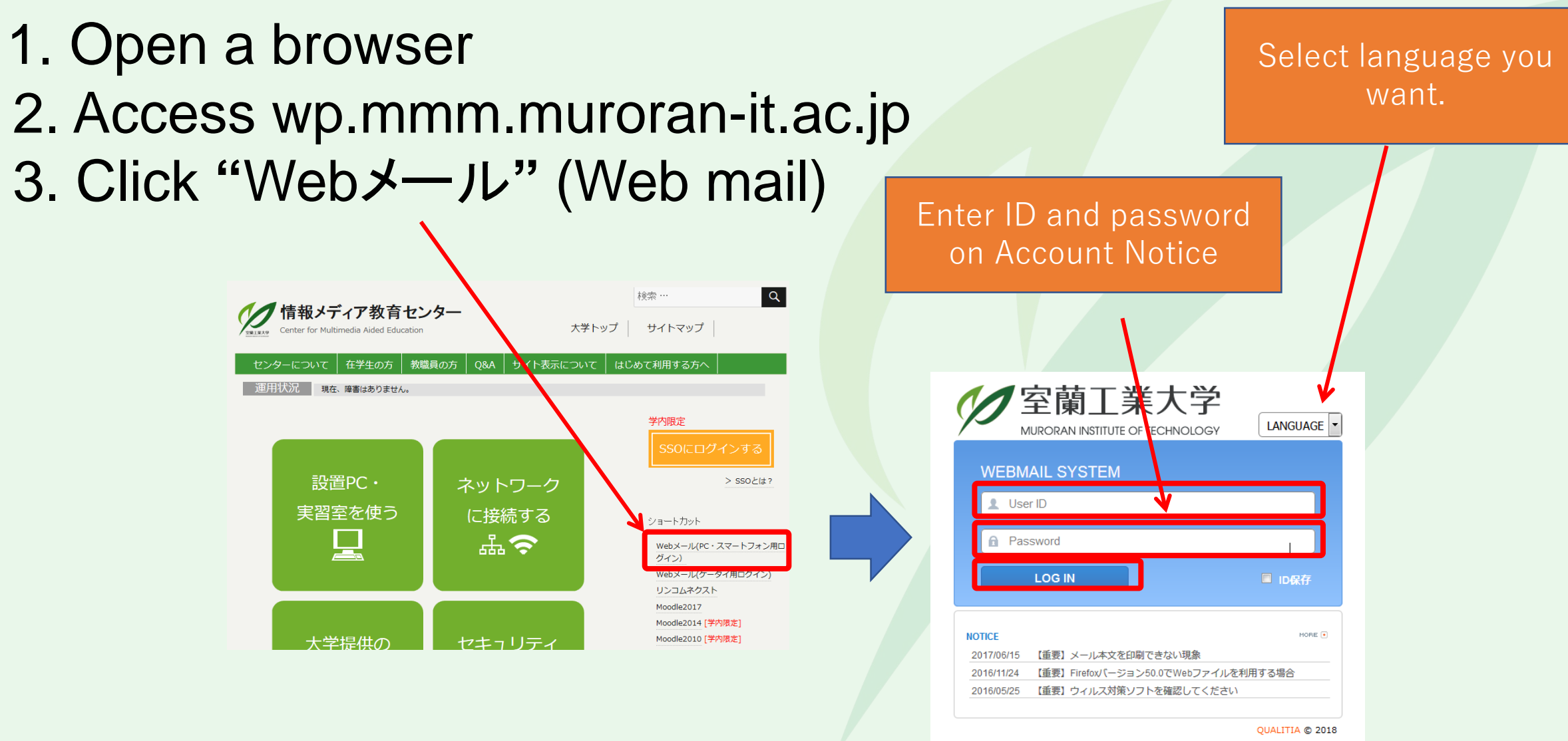

②WEB mail

### **How to check e-mails**

## 1. Click **"**受信トレイ**"**(inbox)

2. Choose the title of the e-mail from the list you want to check

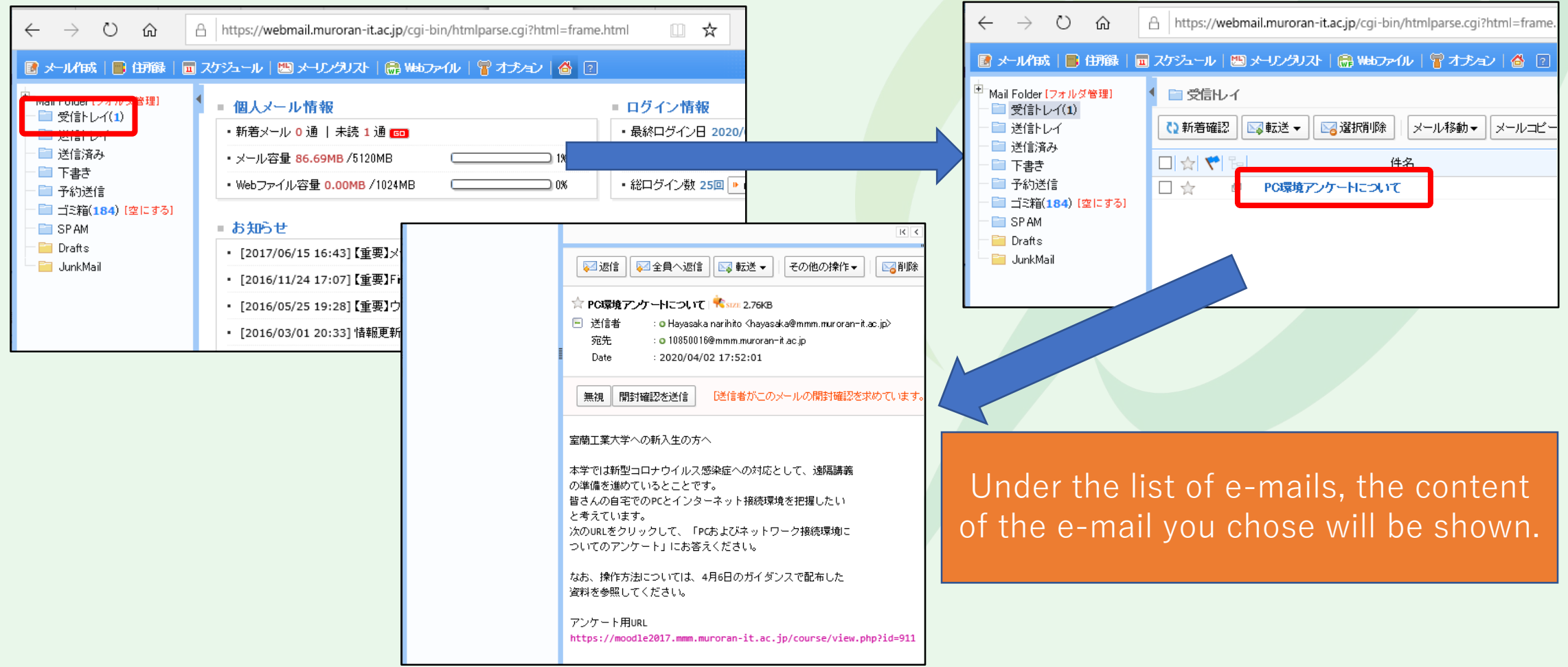

 $(2)$ WEBメール

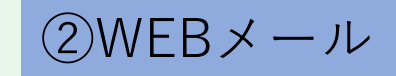

## **How to forward e-mails**

To forward e-mails at university account to your PC or smartphone ...enables you to check university announcements like cancellation of classes without going to University.

> Ensure to complete this process because announcements from the faculty members and university may be done by  $e^$ mail.

How to do this

With e-mail settings of smartphone or mobile phone company, you can receive e-mails from @ mmm.muroran-it.ac.jp.

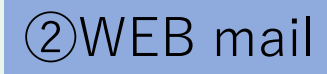

## **How to forward e-mails**

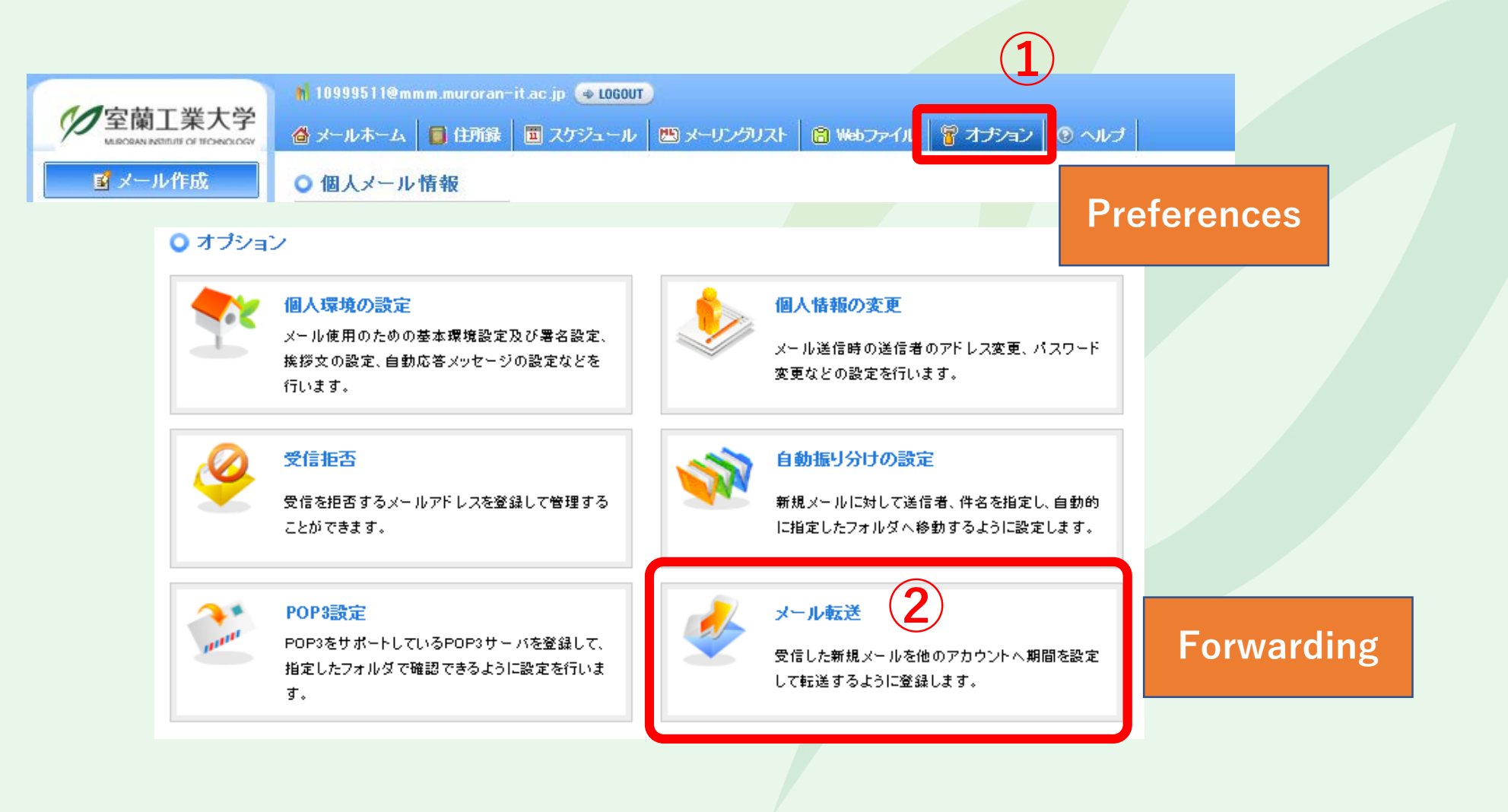

## **How to forward e-mails**

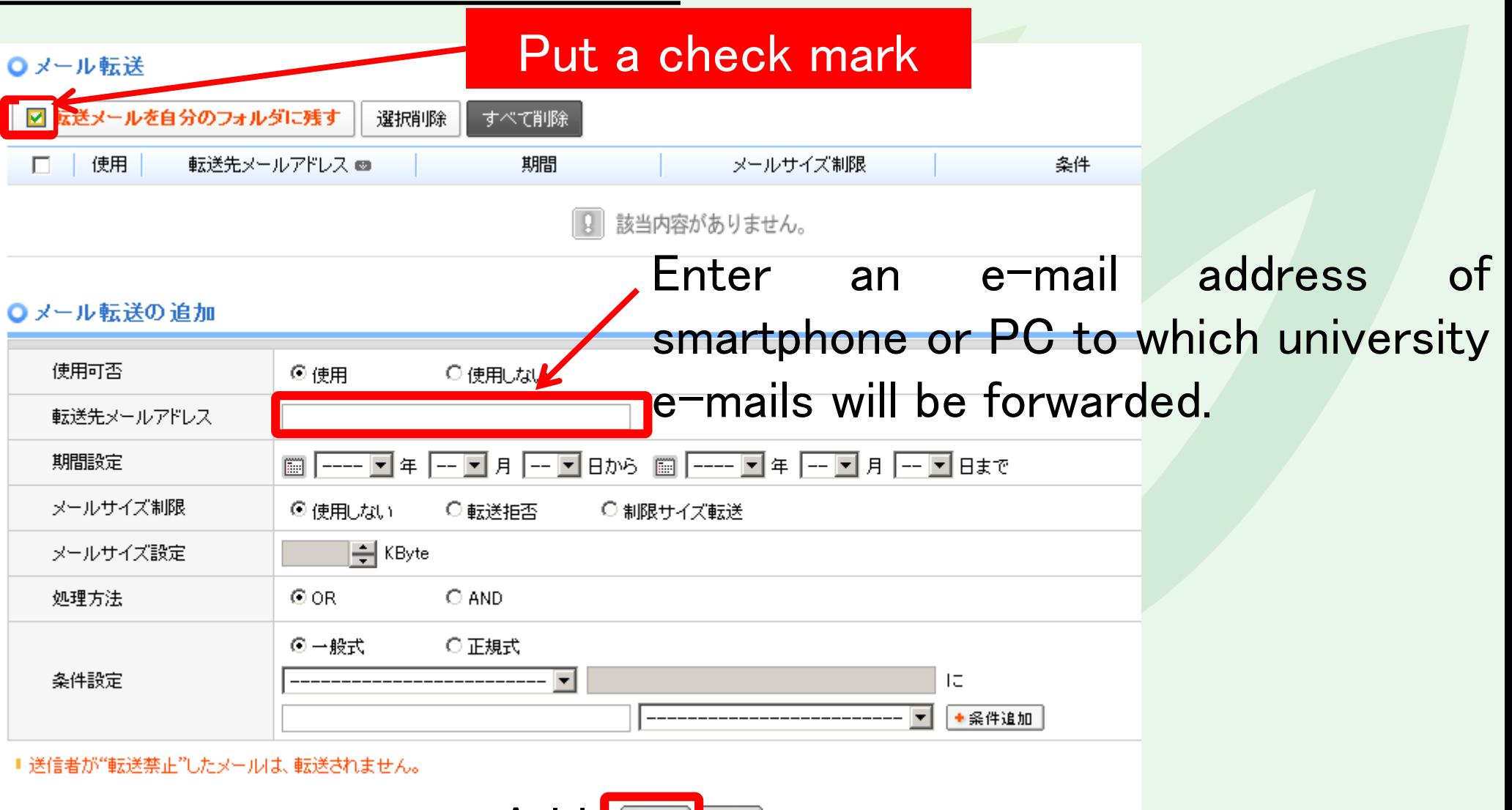

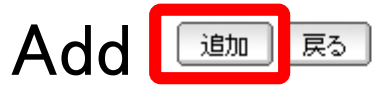

②WEB mail

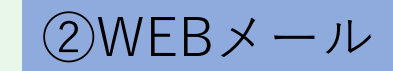

## **For any inquiries, refer to help**

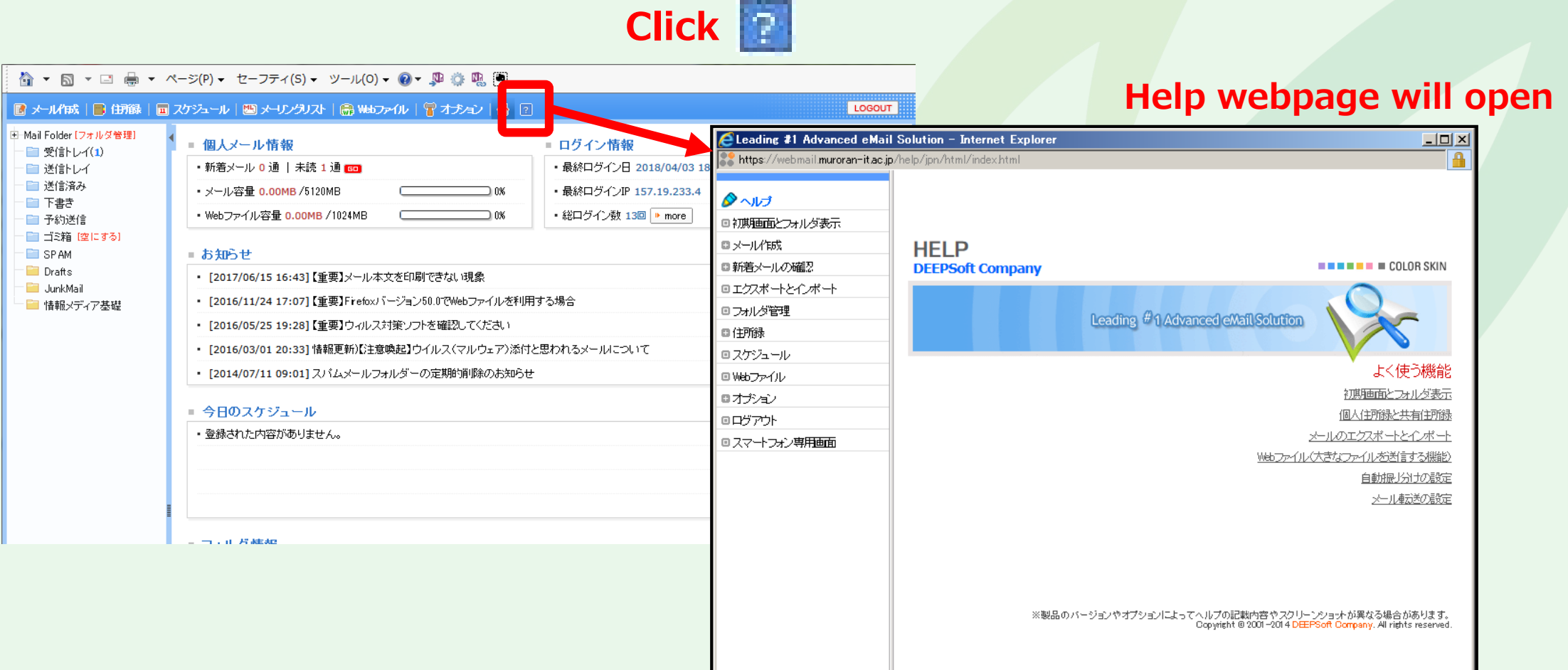

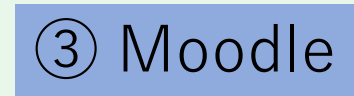

# **How to start Moodle**

- 1. Open a browser
- 2. Access **"wp.mmm.muroran-it.ac.jp"**
- 3. Click **"Moodle2017"**

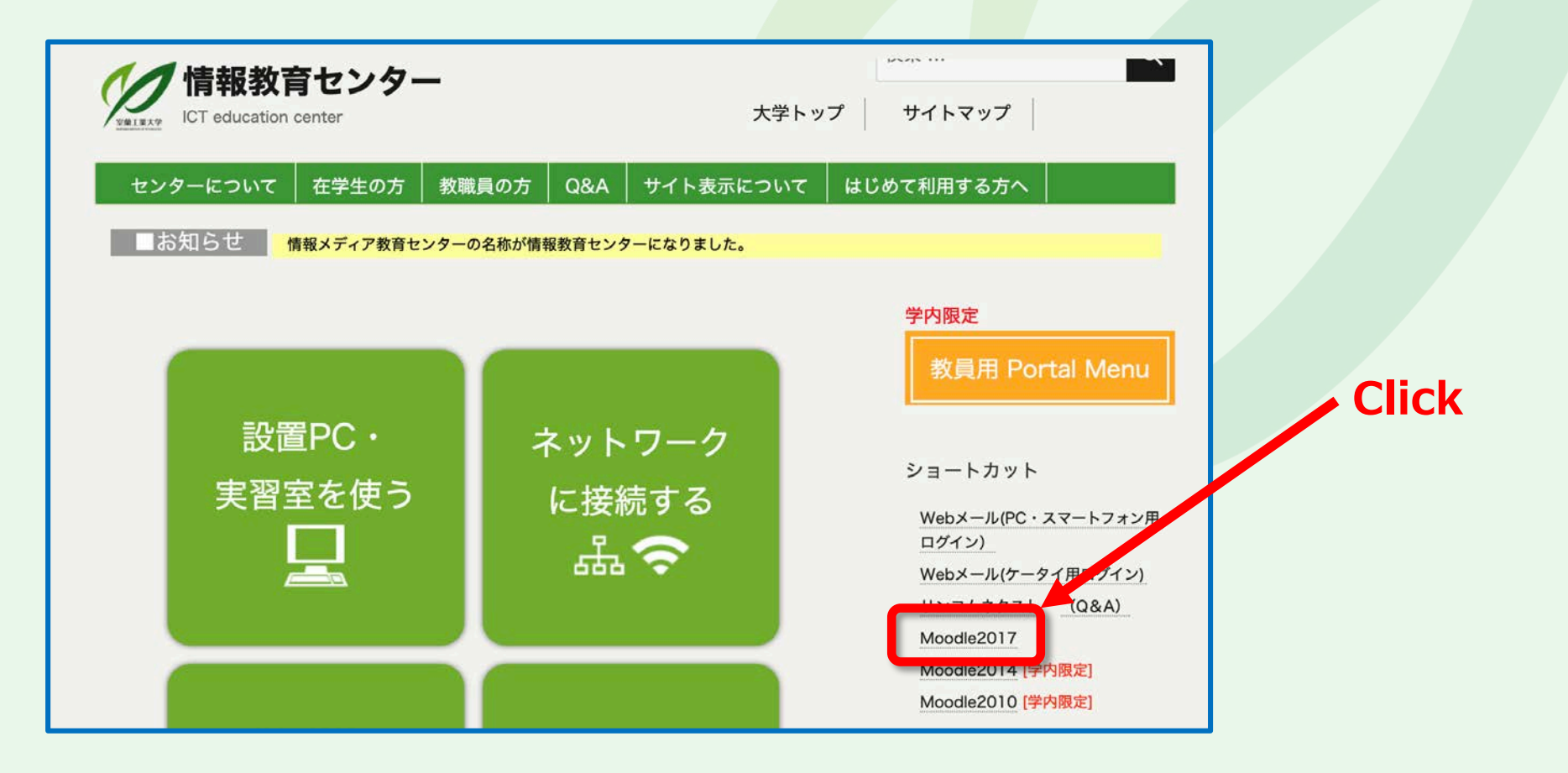

## **Enter User ID and password**

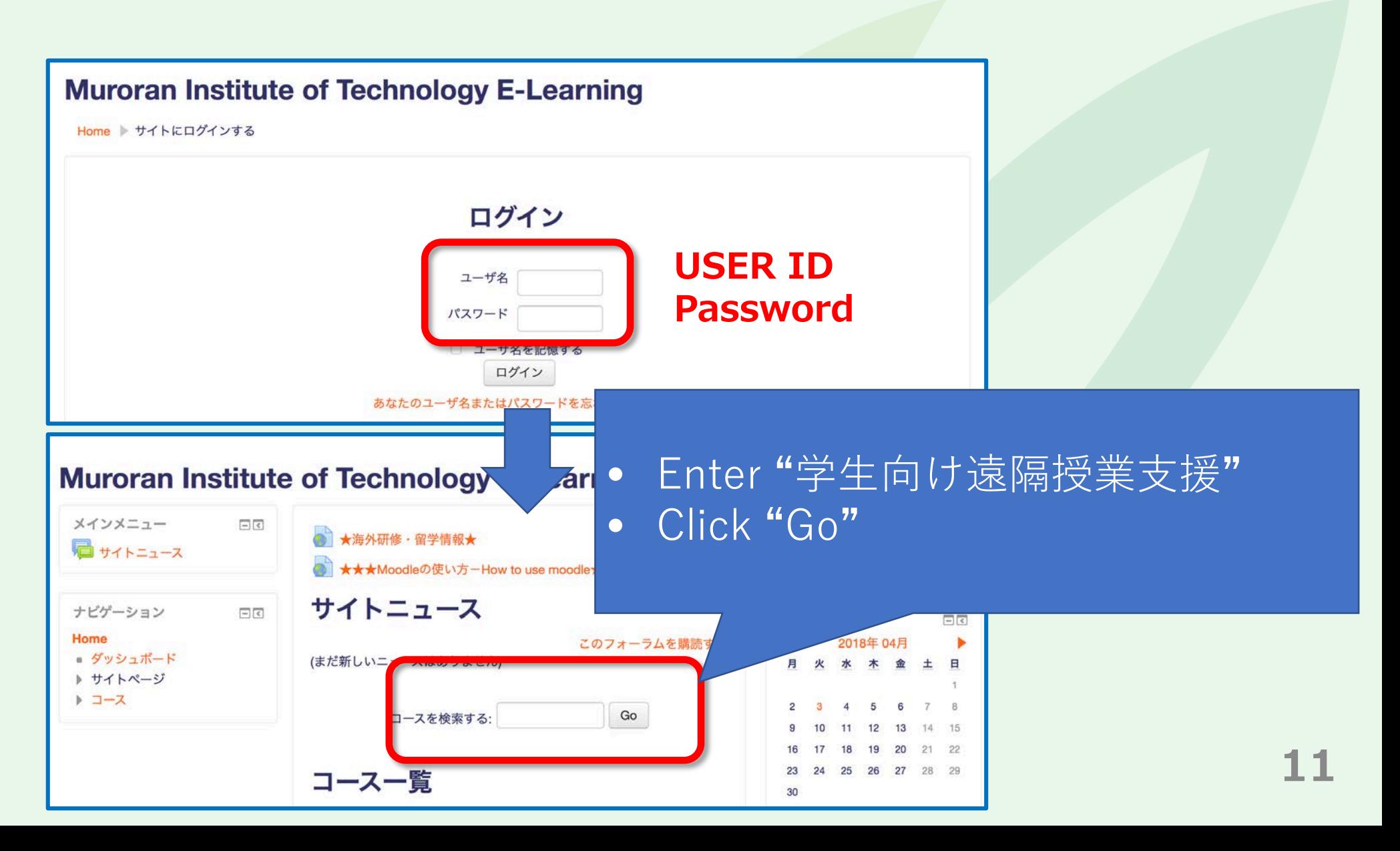

③ Moodle

## **Choose the class**

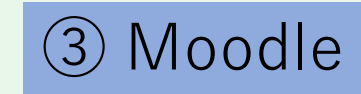

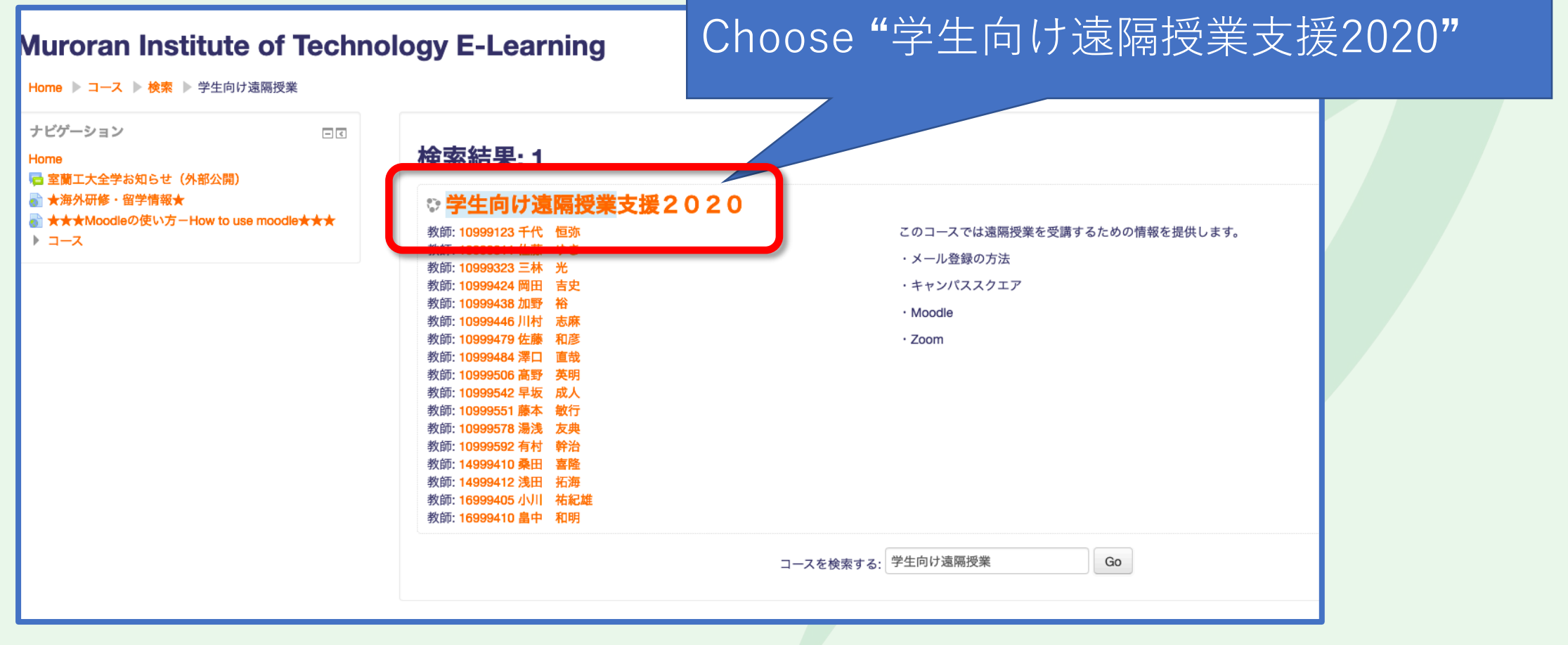

## **Sign up for the class**

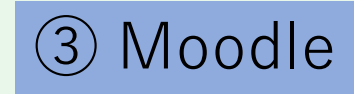

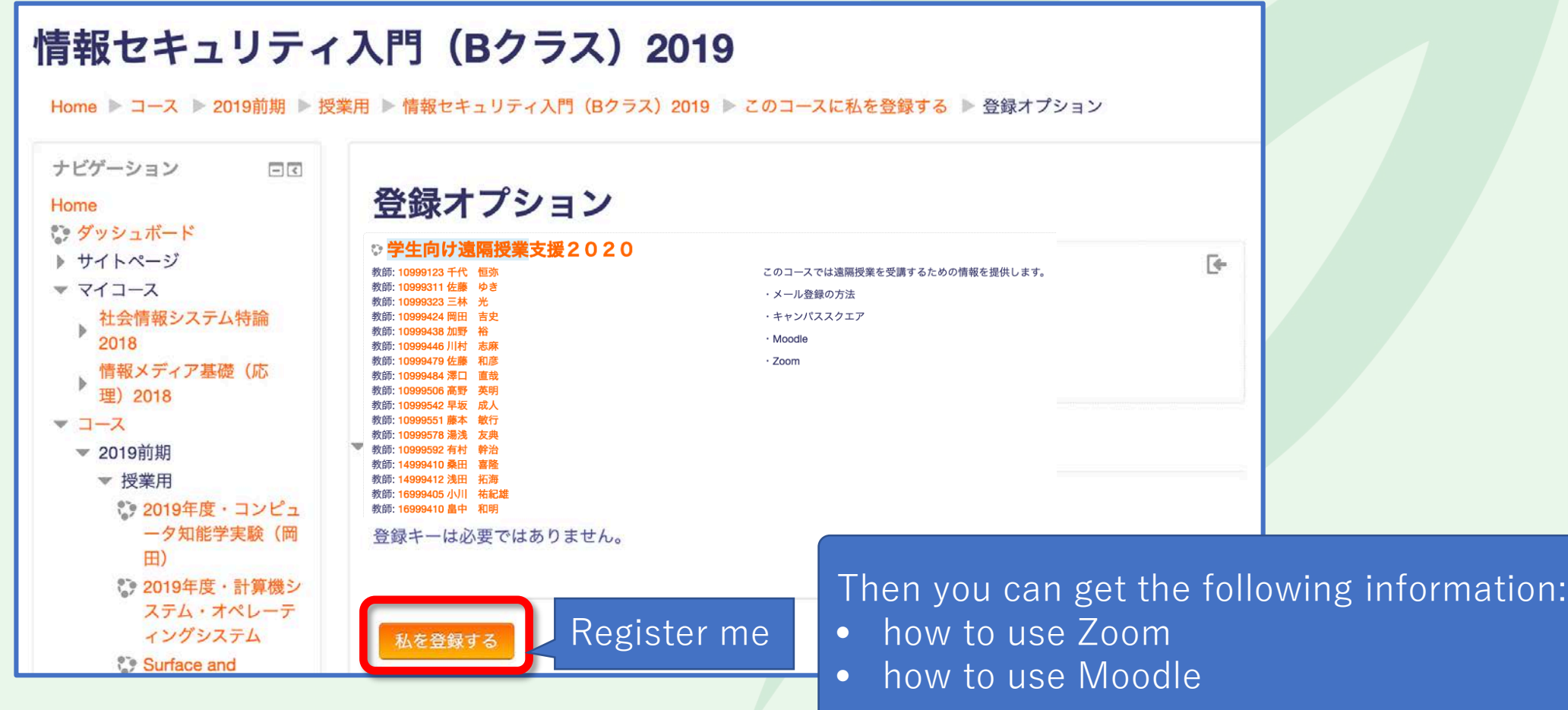

## **Installation of ZOOM application**

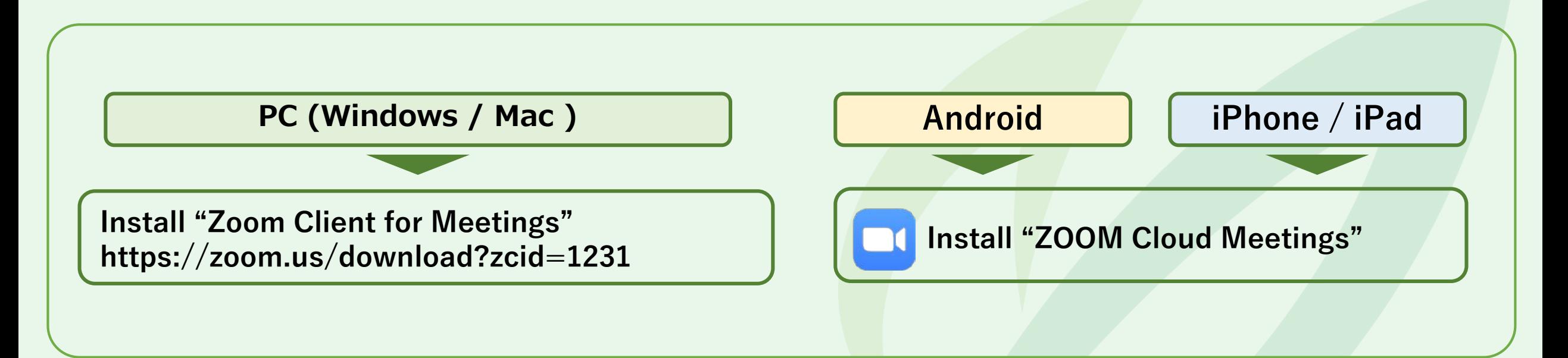

**For more details, refer to the document on how to take online lessons distributed at orientation.**

**You can participate in Zoom meeting page [\(https://zoom.us/join\)](https://zoom.us/join) through a web browser, but MuroranIT recommends you to use Zoom Application because you can use more Zoom functions.**

 $(4)/\Omega$ oom